# Configurazione della mappa delle classi basata su IPv4 sui punti di accesso WAP551 e WAP561  $\overline{\phantom{a}}$

## **Obiettivo**

La funzionalità QoS (Client Quality of Service) include il supporto DiffServ (Differentiated Services), che consente di classificare e gestire il traffico di rete. La configurazione di diffserv inizia con la configurazione della mappa delle classi, che classifica il traffico rispetto al protocollo IP e ad altri criteri. La configurazione della mappa delle classi è essenziale in modo che il traffico importante possa essere separato in classi diverse e possa ricevere una priorità più alta. Per le tipiche applicazioni Internet, quali e-mail e trasferimento di file, è accettabile una lieve riduzione del livello di servizio. Per applicazioni quali chiamate vocali e streaming video, qualsiasi peggioramento del servizio ha effetti indesiderati.

In questo documento viene spiegato come creare e configurare una mappa delle classi IPv4 sui punti di accesso WAP551 e WAP561.

### Dispositivi interessati

·WAP551 · WAP561

#### Versione del software

·v1.0.4.2

### Creazione della mappa delle classi IPv4

Passaggio 1. Accedere all'utility di configurazione Web e scegliere QoS client > Mappa classi. Viene visualizzata la pagina Mappa classe:

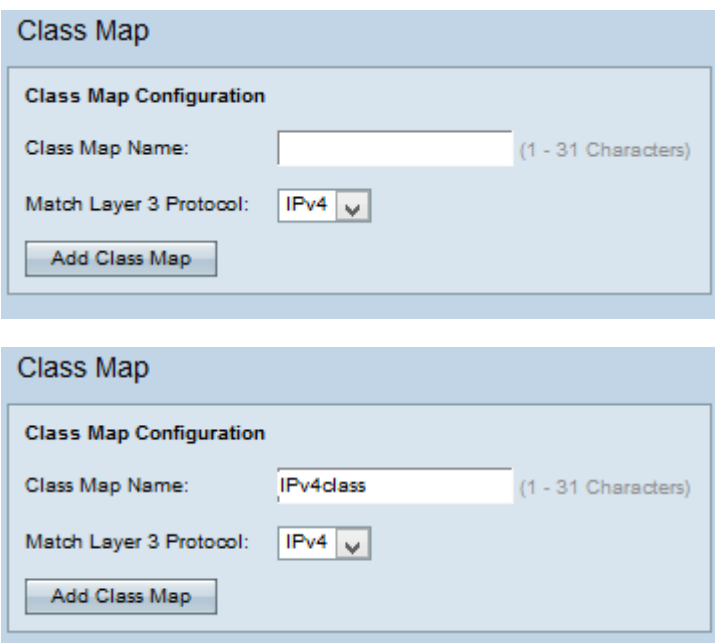

Passaggio 2. Inserire il nome della mappa di classe nel campo Nome mappa classe.

Passaggio 3. Scegliere il protocollo del layer 3 desiderato dall'elenco a discesa Protocollo corrispondenza layer 3. Se si sceglie IPv6, vedere l'articolo Configurazione della mappa delle classi basata su IPv6 sui punti di accesso WAP551 e WAP561.

Passaggio 4. Fare clic su Aggiungi mappa classe per aggiungere una nuova mappa classe.

#### Mappa classi IPv4

Per configurare i parametri nell'area Configurazione criteri di corrispondenza, attenersi alla procedura riportata di seguito.

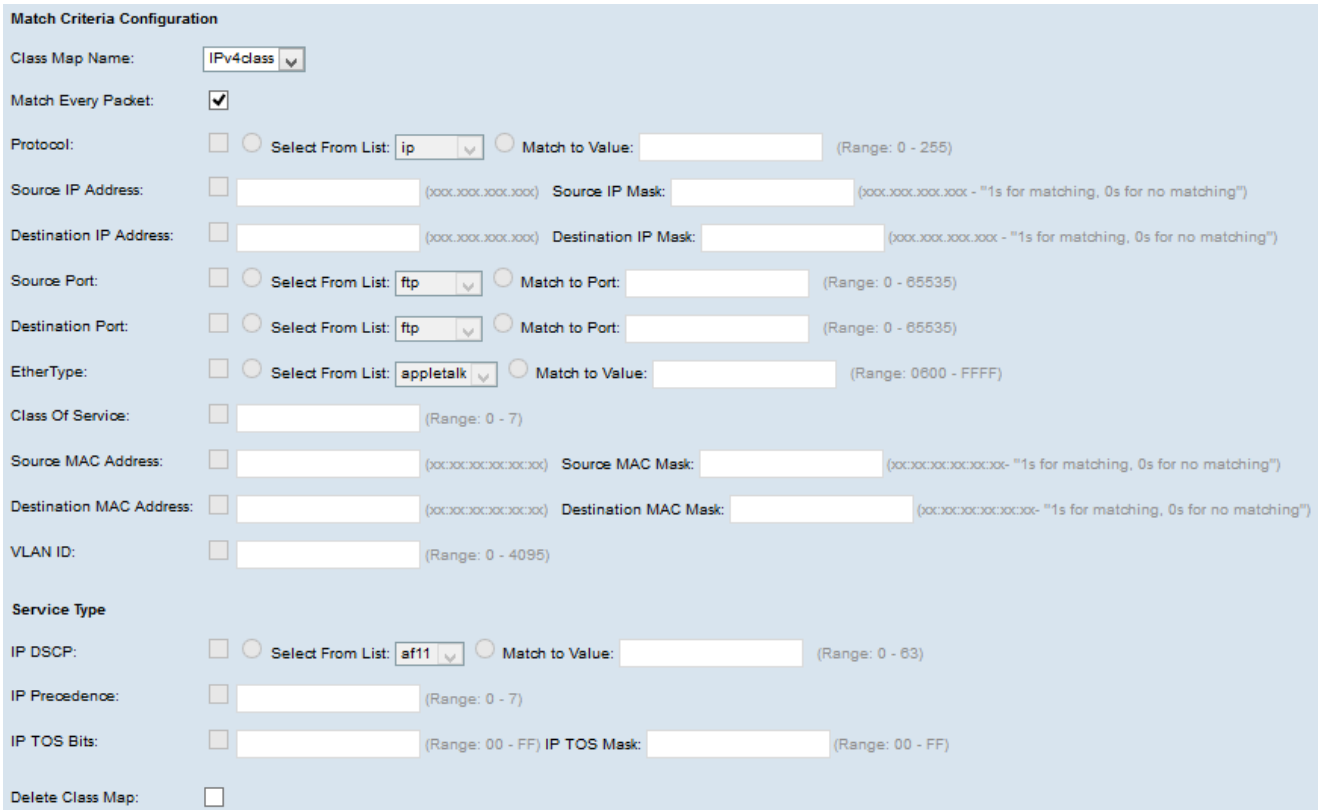

Passaggio 1. Scegliere la mappa classe creata dall'elenco a discesa Nome mappa classe.

Nota: Tutti i seguenti passaggi sono facoltativi. Le caselle selezionate verranno attivate. Deselezionare la casella se non si desidera applicare una regola specifica.

Passaggio 2. Selezionare la casella di controllo Corrispondenza ogni pacchetto per trovare una corrispondenza nella mappa di classe per ogni frame o pacchetto, indipendentemente dal contenuto con il frame o il pacchetto. Deselezionare la casella di controllo Corrispondenza ogni pacchetto per configurare eventuali criteri di corrispondenza aggiuntivi.

Timesaver: se l'opzione Corrispondenza per tutti i pacchetti è selezionata, andare al punto 12.

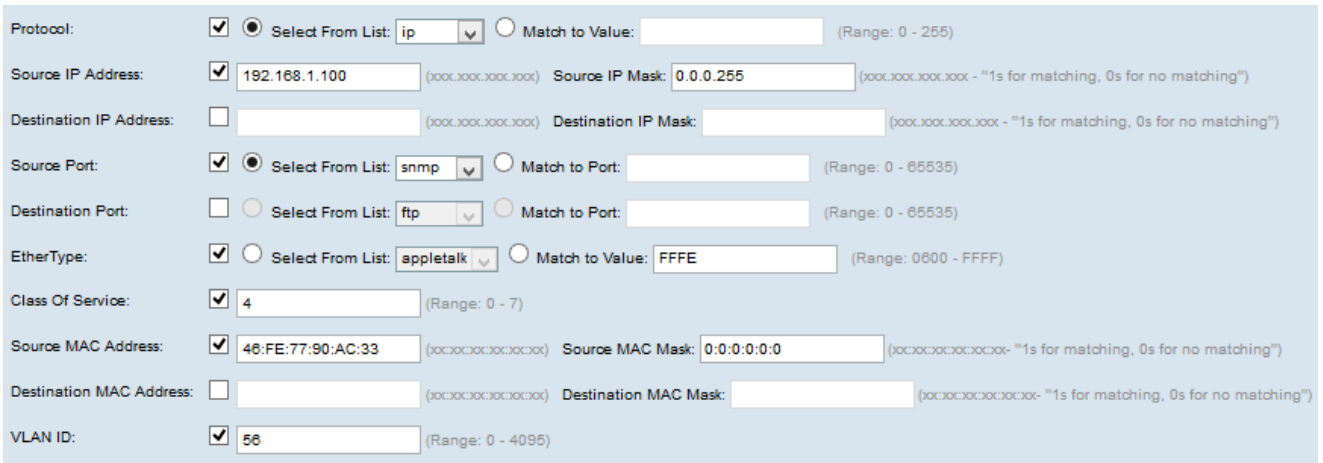

Passaggio 3. Selezionare la casella di controllo Protocollo per utilizzare una condizione di corrispondenza del protocollo L3 o L4 in base al valore del campo Protocollo IP nei pacchetti IPv4. Se la casella di controllo Protocollo è selezionata, fare clic su uno dei pulsanti di opzione seguenti:

·Selezionare dall'elenco - Protocollo da scegliere dall'elenco a discesa Seleziona da elenco.

·Corrispondenza con valore - per il protocollo non presente nell'elenco. Immettere un intervallo di ID di protocollo standard assegnato da IANA compreso tra 0 e 255.

Passaggio 4. Selezionare la casella di controllo Source IP Address per includere l'indirizzo IP dell'origine nella condizione di corrispondenza. Immettere l'indirizzo IP e la maschera con caratteri jolly dell'origine nei rispettivi campi.

Passaggio 5. Selezionare la casella di controllo Indirizzo IP di destinazione per includere l'indirizzo IP della destinazione nella condizione di corrispondenza. Immettere l'indirizzo IP e la maschera con caratteri jolly della destinazione nei rispettivi campi.

Passaggio 6. Selezionare la casella di controllo Porta di origine per includere una porta di origine nella condizione di corrispondenza. Se la casella di controllo Porta di origine è selezionata, fare clic su uno dei pulsanti di opzione seguenti:

·Seleziona da elenco - Porta di origine da selezionare dall'elenco a discesa Seleziona da elenco.

·Corrispondenza con la porta - per le porte di origine non presenti nell'elenco. Immettere il numero di porta compreso tra 0 e 65535 e che include tre diversi tipi di porte:

- da 0 a 1023 — Porte conosciute.

- da 1024 a 49151 — Porti registrati.

da 49152 a 65535 — porte dinamiche e/o private.

Passaggio 7. Selezionare la casella di controllo Porta di destinazione per includere una porta di destinazione nella condizione di corrispondenza. Se la casella di controllo Porta di destinazione è selezionata, fare clic su uno dei pulsanti di opzione seguenti:

·Selezionare dall'elenco - Porta di destinazione da scegliere dall'elenco a discesa Seleziona da elenco.

·Corrispondenza con la porta - per le porte di destinazione non incluse nell'elenco. Immettere il numero di porta compreso tra 0 e 65535 nel campo Corrispondenza con porta. L'intervallo include tre tipi di porte:

- Da 0 a 1023 — Porte conosciute.

- da 1024 a 49151 — Porte registrate.

da 49152 a 65535 — porte dinamiche e/o private.

Passaggio 8. Selezionare la casella di controllo EtherType per confrontare i criteri di corrispondenza con l'intestazione di un frame Ethernet. Se la casella di controllo EtherType è selezionata, fare clic su uno dei pulsanti di opzione seguenti:

·Selezionare dall'elenco: il protocollo da selezionare dall'elenco a discesa. L'elenco a discesa contiene appletalk, arp, ipv4, ipv6, ipx, netbios, pppoe.

·Corrispondenza con valore - per l'identificatore di protocollo personalizzato. Immettere l'identificatore compreso tra 0600 e FFFF.

Passaggio 9. Selezionare la casella di controllo Classe di servizio per confrontare la priorità utente 802.1p con un frame Ethernet. Immettere la priorità compresa tra 0 e 7 nel campo Classe di servizio.

·0: massimo sforzo.

- $\cdot$ 1 Sfondo.
- ·2 Riserva.
- ·3 Ottimo sforzo.
- ·4 Carico controllato.
- $\cdot$ 5 Video.
- $-6 \sqrt{0}$
- ·7 Controllo di rete.

Passaggio 10. Selezionare la casella di controllo Indirizzo MAC di origine per confrontare l'indirizzo MAC di origine con un frame Ethernet. Se è selezionata, immettere l'indirizzo MAC di origine nel campo Indirizzo MAC di origine e la maschera MAC di origine nel campo Maschera MAC di origine. La maschera MAC di origine specifica i bit dell'indirizzo MAC di origine da confrontare con un frame Ethernet.

Passaggio 11. Selezionare la casella di controllo Indirizzo MAC di destinazione per confrontare l'indirizzo MAC di destinazione con un frame Ethernet e immettere l'indirizzo MAC di destinazione nel campo Indirizzo MAC di destinazione e la maschera MAC di destinazione nel campo Maschera MAC di destinazione. La maschera MAC di destinazione specifica i bit dell'indirizzo MAC di destinazione da confrontare con un frame Ethernet.

Passaggio 12. Selezionare la casella di controllo ID VLAN per individuare l'ID VLAN da associare ai pacchetti IP. Immettere l'ID VLAN da 0 a 4095 nel campo VLAN ID.

Nota: Solo uno dei servizi può essere selezionato dall'area Tipo di servizio e può essere

aggiunto per la condizione di corrispondenza.

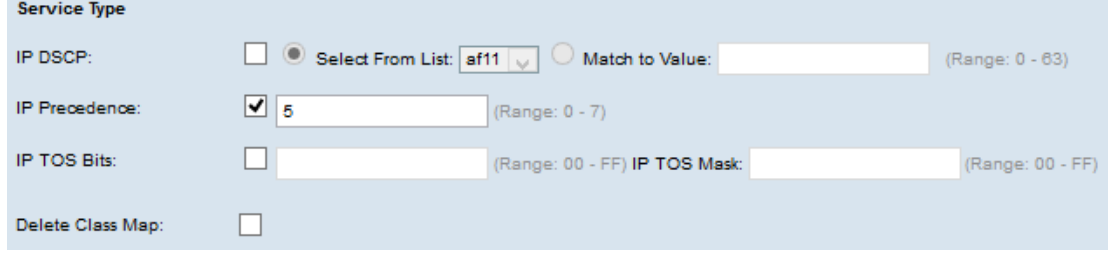

Passaggio 13. Selezionare la casella di controllo IP DSCP per trovare una corrispondenza con i pacchetti basati sui valori IP DSCP. Se la casella di controllo DSCP IP è selezionata, fare clic su uno dei pulsanti di opzione seguenti:

·Select From List: valore IP DSCP da selezionare dall'elenco a discesa Select From List.

·Corrispondenza con valore - Consente di personalizzare i valori DSCP. Immettere il valore DSCP compreso tra 0 e 63 nel campo Corrispondenza con valore.

Passaggio 14. Selezionare la casella di controllo Precedenza IP per includere un valore di Precedenza IP nella condizione di corrispondenza. Se la casella di controllo Precedenza IP è selezionata, immettere un valore di precedenza IP compreso tra 0 e 7.

Passaggio 15. Selezionare la casella di controllo IP TOS Bits (Bit TOS IP) per utilizzare i bit del tipo di servizio del pacchetto nell'intestazione IP come criteri di corrispondenza. Se la casella di controllo Bit IP TOS è selezionata, immettere i bit IP TOS compresi tra 00-FF e la maschera IP TOS compresa tra 00-FF nei campi corrispondenti.

Passaggio 16. Per eliminare la mappa delle classi, selezionare la casella di controllo Elimina mappa classi.

Passaggio 17. Fare clic su Salva.